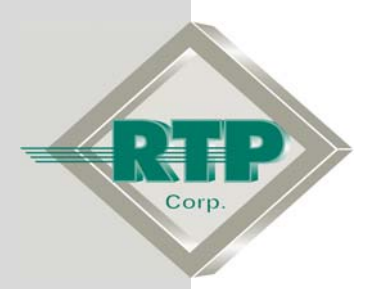

**Setup Examples** 

# **NetArrays Signal Validation**

© 2005, 2007, 2008, 2009 RTP Corporation

Not for reproduction in any printed or electronic media without express written consent from RTP Corp.

All information, data, graphics and statements in this document are proprietary intellectual property of RTP Corp. unless otherwise indicated and are to be considered RTP Corp. confidential. This intellectual property is made available solely for the direct use of potential or licensed RTP Corp. customers in their application of RTP Corp. products, and any other use or distribution is expressly prohibited. If you have received this publication in error, immediately delete, discard or return all copies to RTP Corp.

**RTP Corporation** 1834 SW  $2^{nd}$  Street Pompano Beach, FL 33069 Phone: (954) 974-5500 Fax: (954) 975-9815 Internet: http://www.rtpcorp.com

#### **File Name: Signal Validation Example.pdf Last Updated: 1/21/09**

## **NetArrays Signal Validation**

This example demonstrates the function of the NetArrays Signal Validation feature. The inputs from three redundant analog input cards will be configured in the Signal Validation display that is part of the I/O Configuration Form. The hardware used to complete this example includes three 3015/00 32-Channel Scanning Single Ended Analog Input cards installed in a Triple Redundant 3000 TMR Chassis.

**Note:** This example is valid for any type of input I/O cards. The only condition is that each of the inputs measure the same physical condition. Redundant inputs may be installed on the same card, or on different cards in the same rack or on different cards in different racks.

No physical hardware is required for this example. The RTP NetSuite software package includes a pc based control engine simulator that permits the user to verify logic solving without the use of hardware.

## **Start NetArrays**

#### **Start NetArrays**

- On your PC, press **BA** Start and select **Programs** ▶ RTP NetSuite ▶ NetArrays.
- Click **File**, then **New Project.**

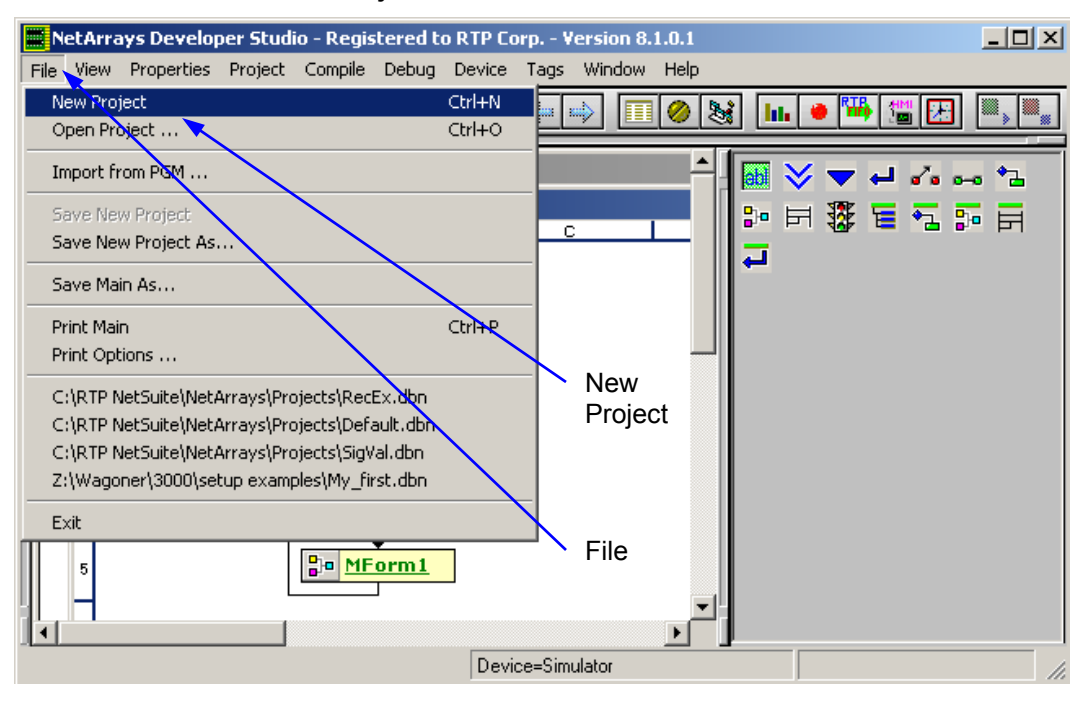

- Select the **3000T/00-9D SIL-3 Node**
- Change the project name to SigVal
- Click OK.

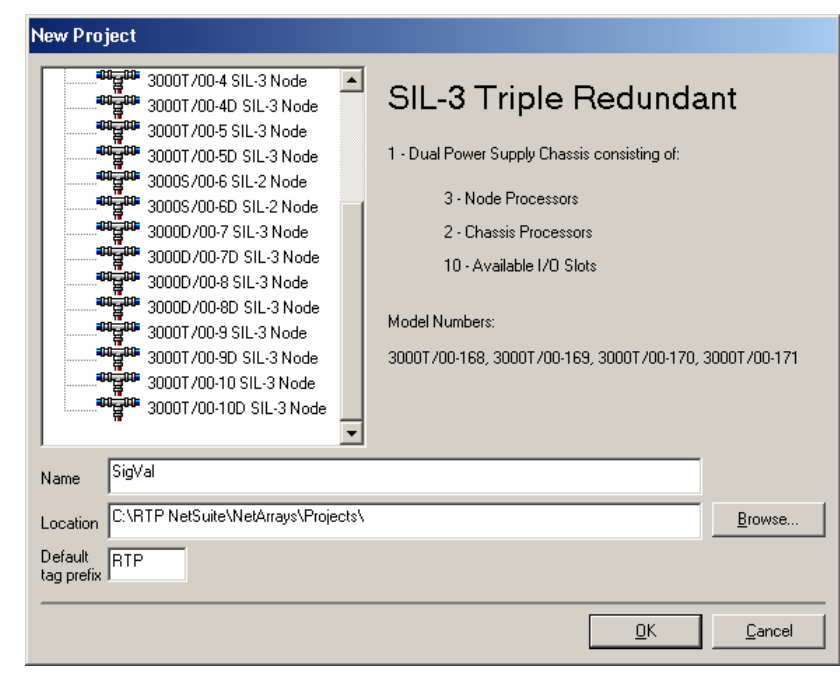

## **I/O Configuration**

#### **Add I/O Cards to the I/O Configuration Form**

- Click on the I/O Configuration Studio button in the NetArrays main toolbar
- In the I/O Configuration form, expand the **Rack 00=3000 Rack** branch by clicking on the  $E$ . Open the box of RTP Analog Cards branch in the I/O Configuration Toolbox by clicking on the  $E$ .

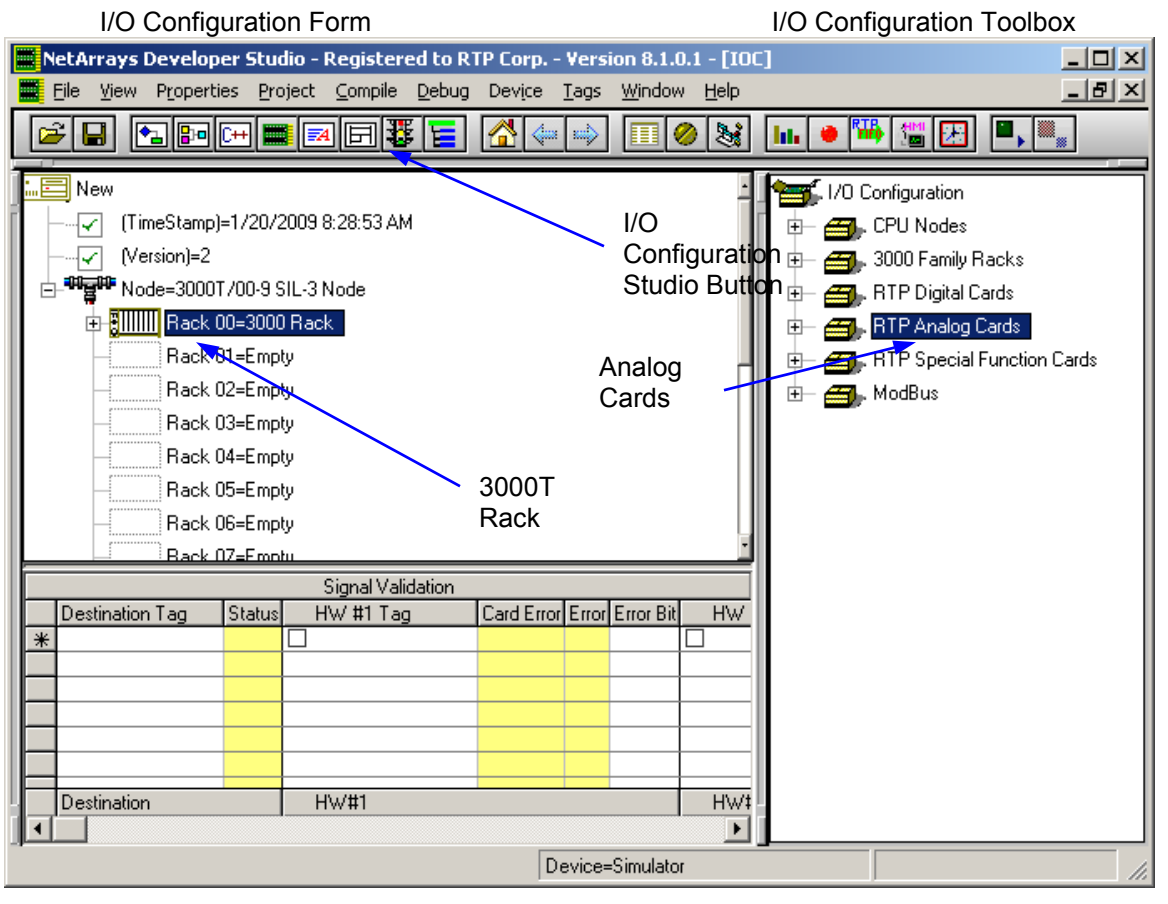

● Drag and drop a **3015/00 Scanning Single-ended AI** icon from the I/O Configuration Toolbox into **Slot 03=Empty** of the **Rack 00=3000 Rack** in the I/O Configuration Form.

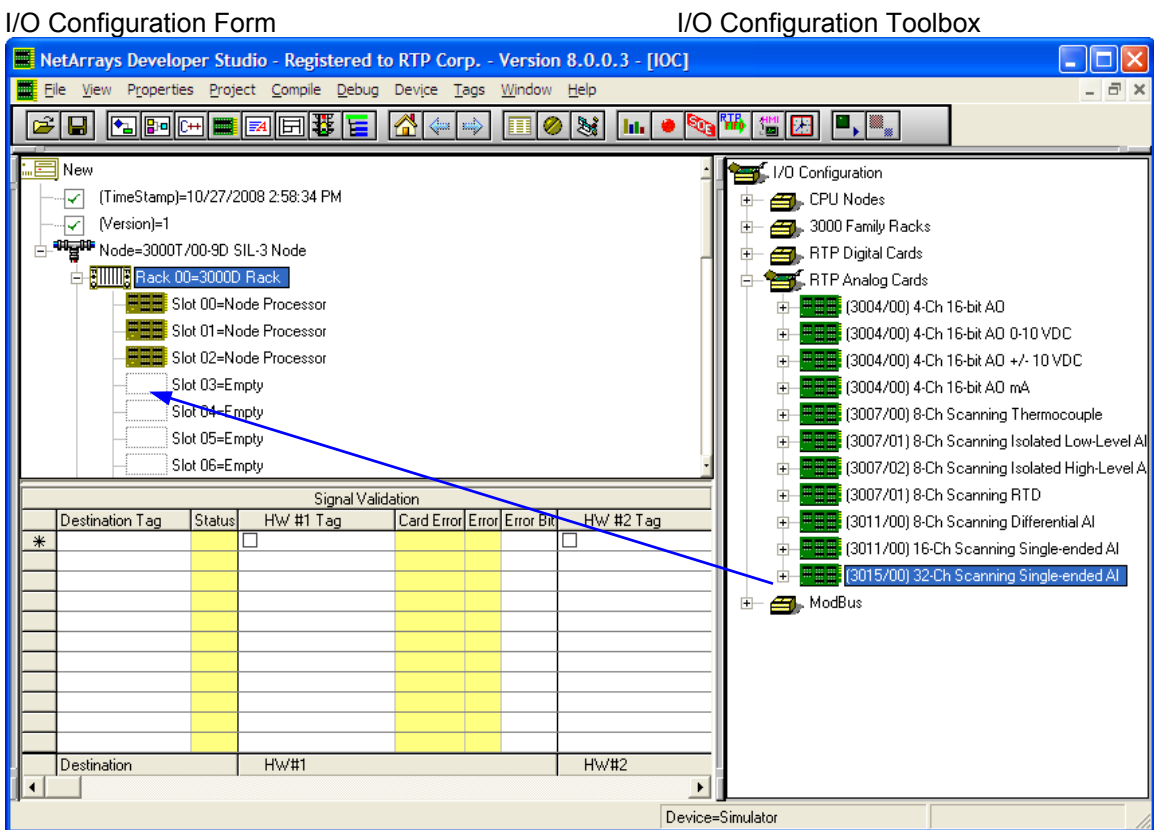

● In the Auto Tag Generation window, enter the Prefix of **AI1\_**and select **Redundant**. Then click the **OK** button.

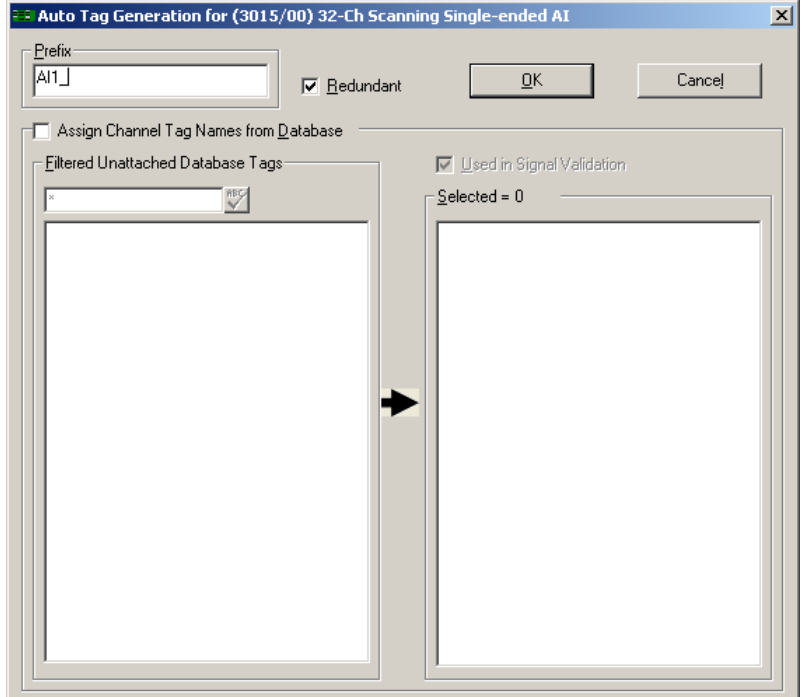

#### **Add Two Redundant 32 Channel AI Cards**

- Position the cursor over the AI card in **Slot 03** of the I/O Configuration Form and click the right mouse button.
- Select **Copy As Redundant** from the menu.

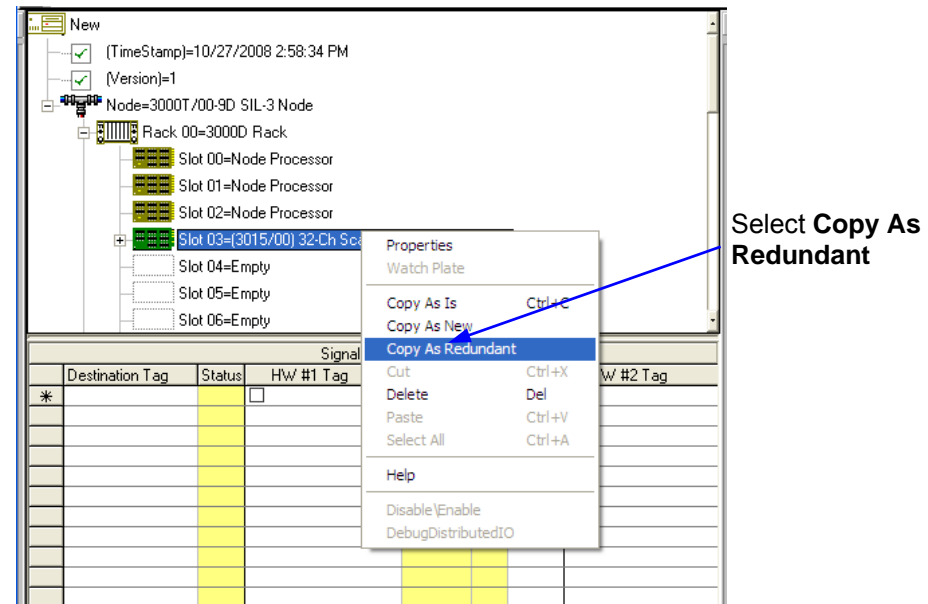

● Move the cursor to click on the **Slot 04=Empty** position. Right click and select **Paste.** Select the **Slot 05=Empty** position then right click and select **Paste** again to complete the triple redundant set of I/O cards.

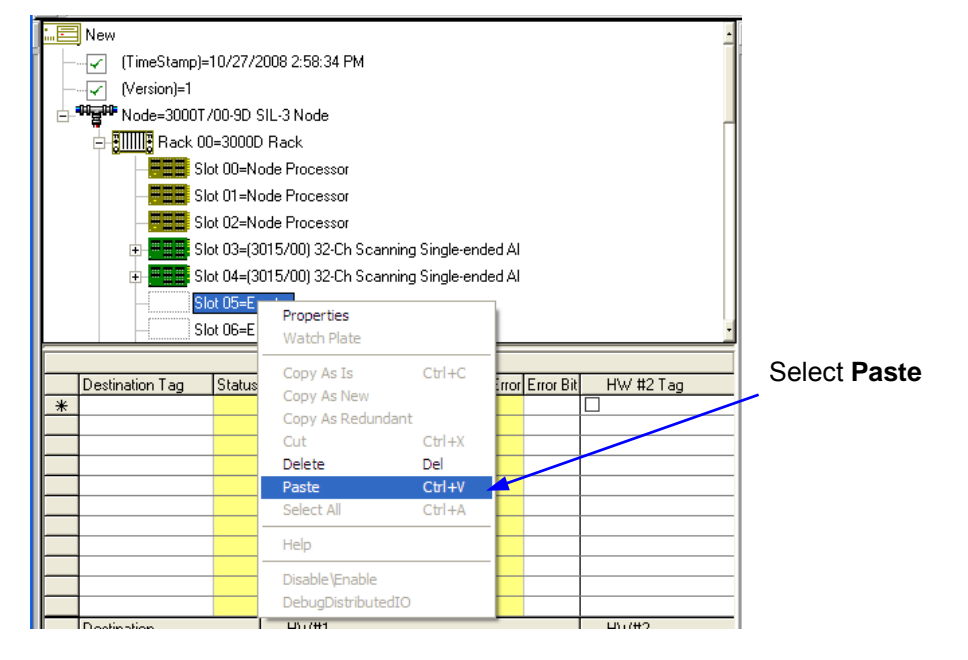

#### **First I/O Card Property**

● Right-click on the **Slot 03** Analog Input card's icon to display the menu and select **Properties** to open the card's **Property Manager** window.

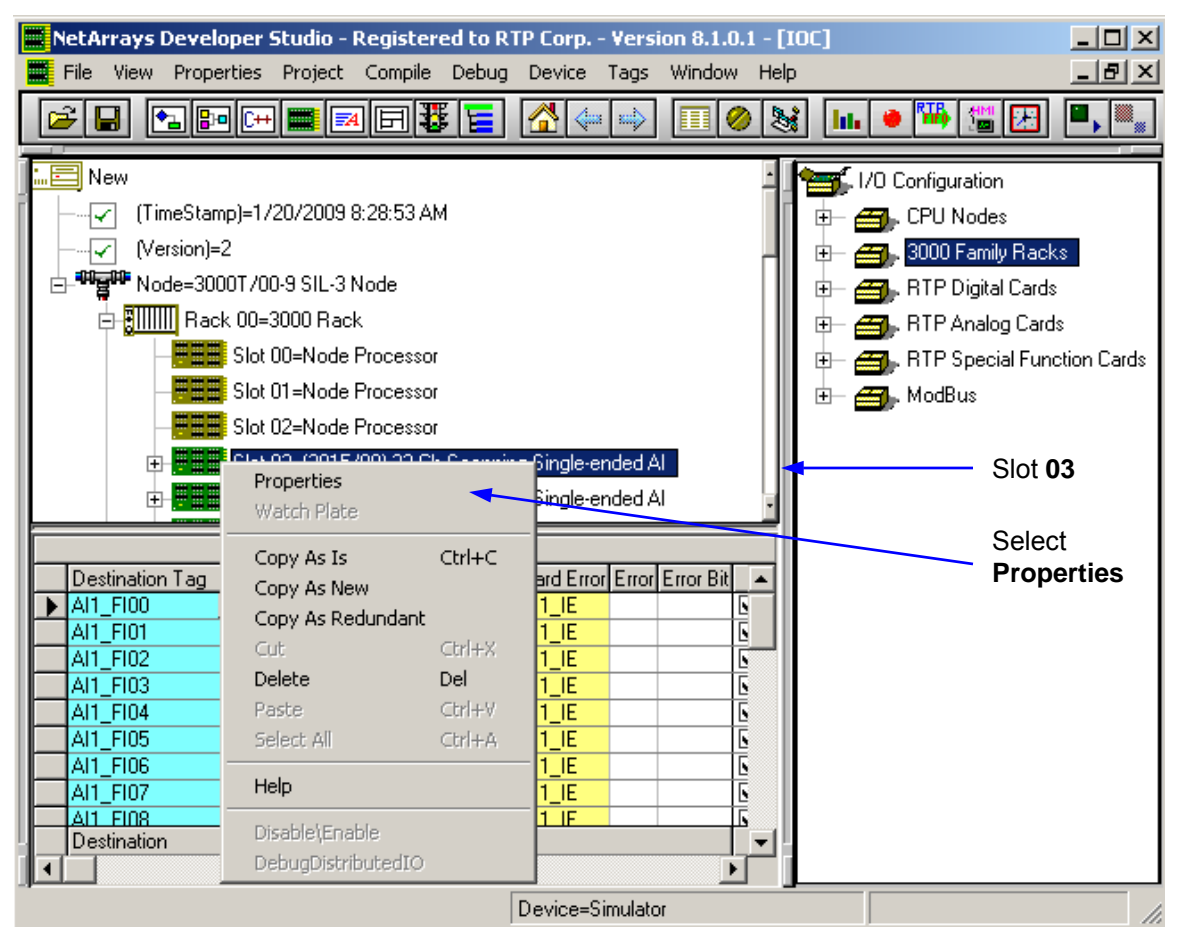

● Observe that the Postfix **A** has been added for each input parameter's tagname. The I/O card properties including diagnostics are listed at the top, and the I/O channel information is listed below.

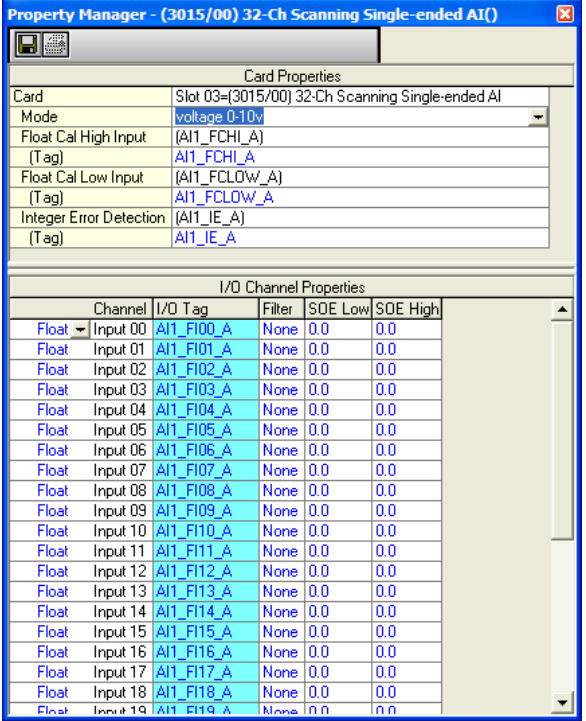

- Close the Property Manager window by clicking on  $\boxed{\times}$ .
- Similarly observe that the Redundant Analog Input cards in **Slot 04** and **Slot 05** have the Postfix **B** and **C** respectively.

#### **Signal Validation Configuration**

Redundant inputs are voted using the signal validation table located in the IO ConfigurationForm.

- Click on the first Analog Input card's icon (in **Slot 03**) and drag it to the **HW#1** section of the Signal Validation display. Carefully position the cursor over the first **Tag** field and release the mouse button.
- After releasing the mouse button, NetArrays will fill in the Signal Validation display with the **HW#1** card's configured parameters as shown in the next figure.

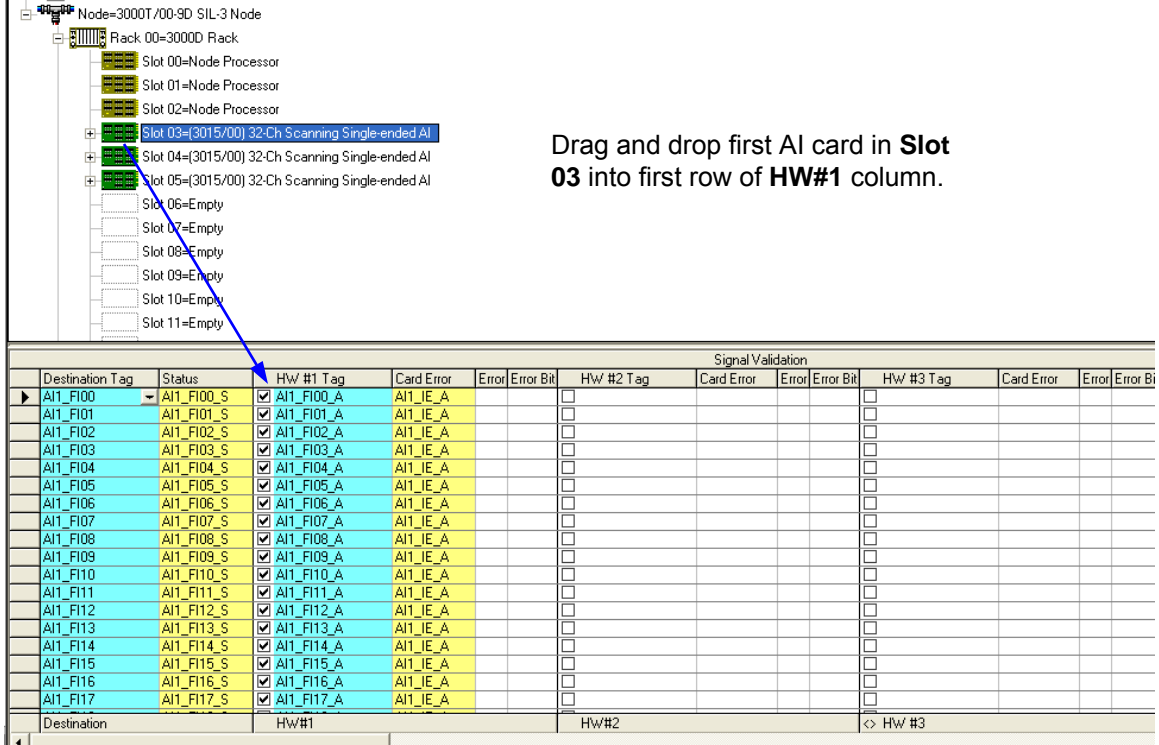

- The Destination Variable fields are automatically populated without the Postfix. This **Destination Tag** variable stores the results of the voted inputs or the user configured default value. The destination **Status** variable reports the quality of the logical vote.
- Drag and drop the second redundant AI card from **Slot 04** into the **HW#2** column.
- Drag and drop the third redundant AI card from **Slot 05** into the **HW#3** column.
- For the channel with the Designation Tag **AI1\_FI00,** click in the **Type** field and then click on the  $\blacktriangledown$  to designate the signal validation algorithm for the channel.

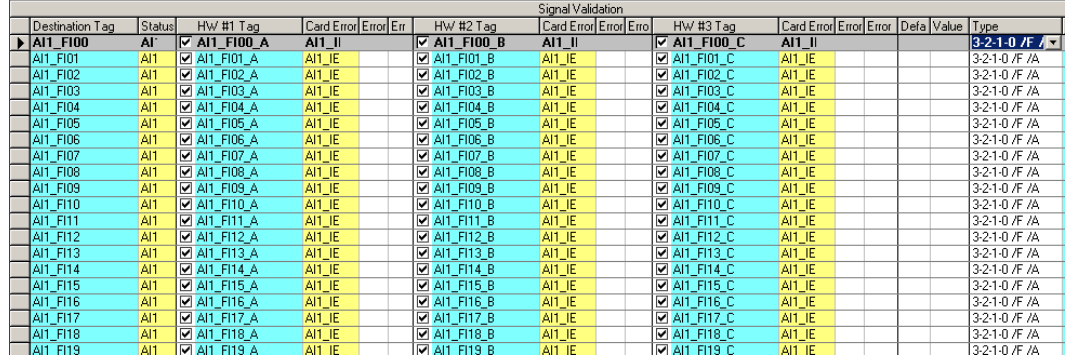

#### **Signal validation options**

First determine the Signal Validation scheme from the available algorithms:

Chose a Type:

Type 3-2-1-0: A single valid input may determine the logical vote.

Type 3-2-0: Minimum of 2 valid inputs must agree to determine the logical vote.

Choose an action if no valid inputs are available:

/F- Freeze the value of the logical destination tag.

/V- Use the specified value of the default tag for the logical destination tag.

Chose a calculation type. Use the following only for integer and float input tags:

/A- Average the analog input values.

/L- Select the lowest of the analog input values.

/H- Select the highest of the analog input values.

- Select **3-2-1-0 /V /A** for input channel **AI1\_FI00**. This specifies: A single valid input may determine the logical vote. If no valid inputs are available, use the specified value of the default tag for the logical destination tag **AI1\_FI00**. Average the analog input values.
- Enter value of **999** for the default value of **Default Tag AI1\_FI00\_F**.
- Enter a value of **.1** for the delta value **Default Tag AI1\_FI00\_D** in **Value**. This will exclude any input that is more than 0.1 from the median value.

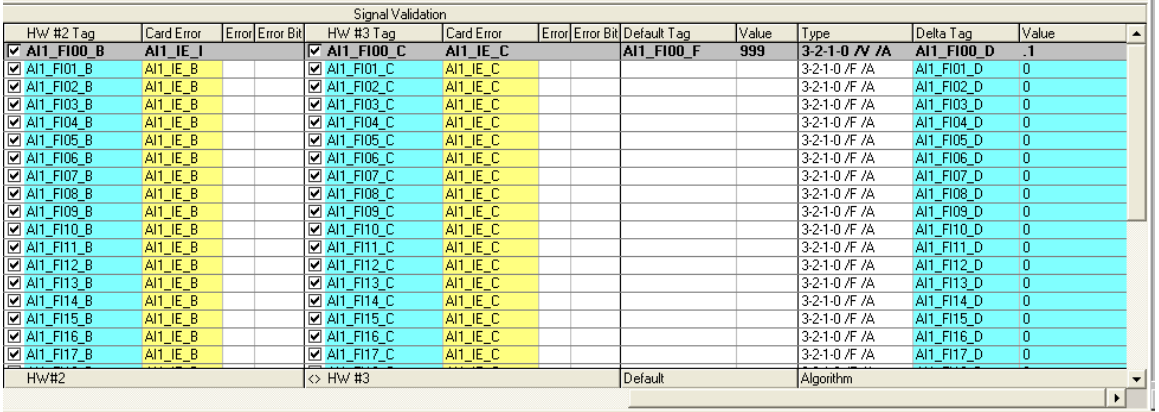

- That completes the I/O Configuration portion of this example.
- The next step is to create a Module Form that will demonstrate the function of the Signal Validation feature.

## **Module Form "MForm1"**

#### **Add Objects to the Module Form and Configure Their Properties**

- Place the destination and status variables into Mform1 by selecting the input channels in the Signal Validation table. In the I/O Configuration Studio, highlight the first row in the Signal Validation table. Press and hold the shift key and select the last row within the Signal Validation table.
- Right click the mouse and choose **Copy As Is**.
- Return to the Main Form by clicking on the  $\bigcirc$  button in the Main Toolbar.
- Double-click on the **MForm1** object in the Main Form to display the empty Module Form.
- In the top left corner of the Module Form, right click the mouse and select **Paste**.
- Drag and drop three integer variable objects into the form from the Object Toolbox. The Auto Tag Generator window will appear.

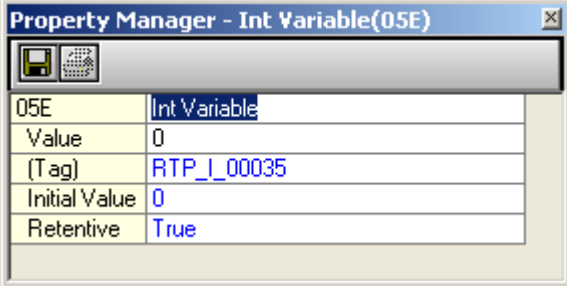

● For the objects, enter the tags for these variables as listed in the following table.

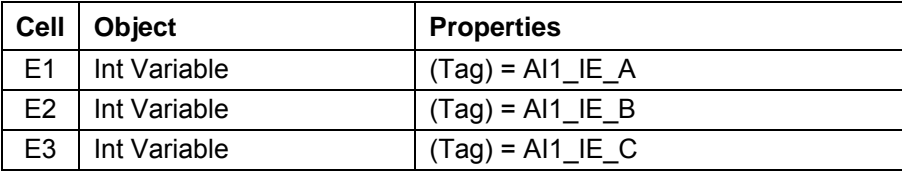

● The finished MForm1 will look like the following picture.

**NetArrays Signal Validation Example** 

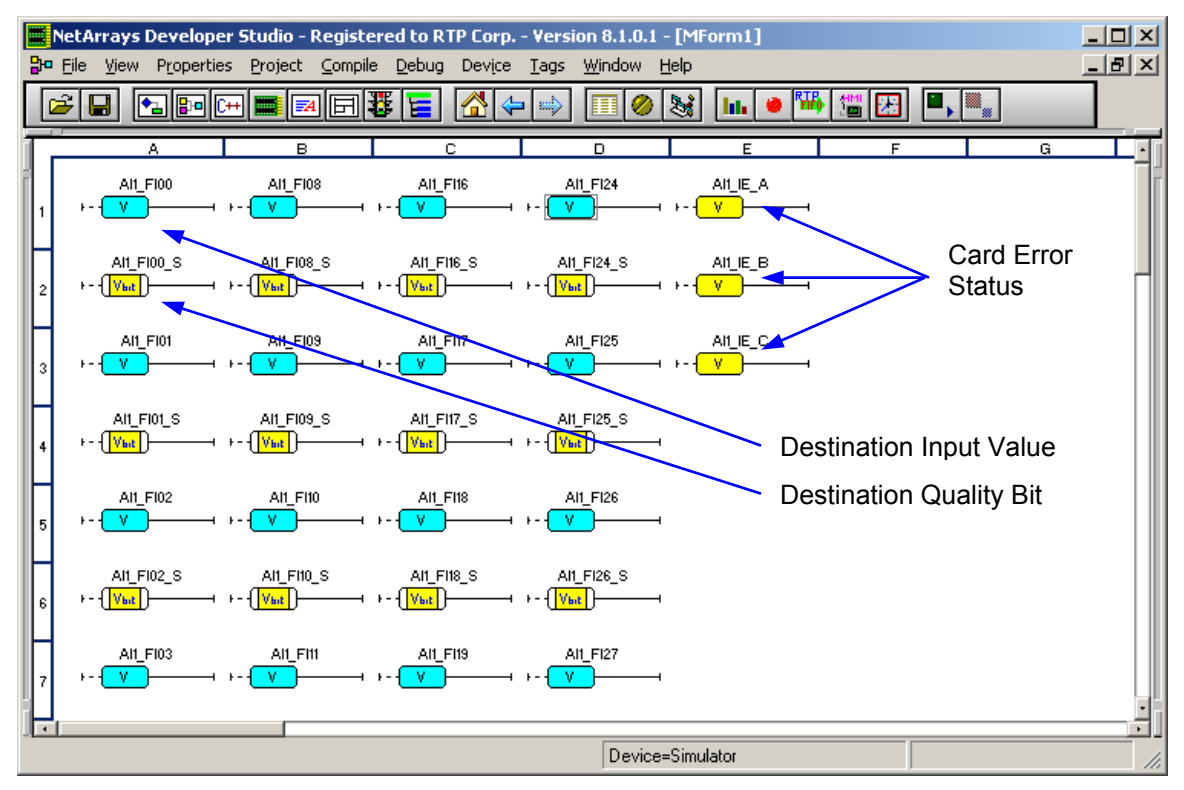

In the NetArrays **File** menu, select **Save SigVal.dbn**.

The next step is to verify the project by downloading it to the target node and running it in Debug mode.

In this example, we will use the simulator as the device.

### **Verification**

Now that the Project Program is completed, we will compile it and download it to the simulator device for verification.

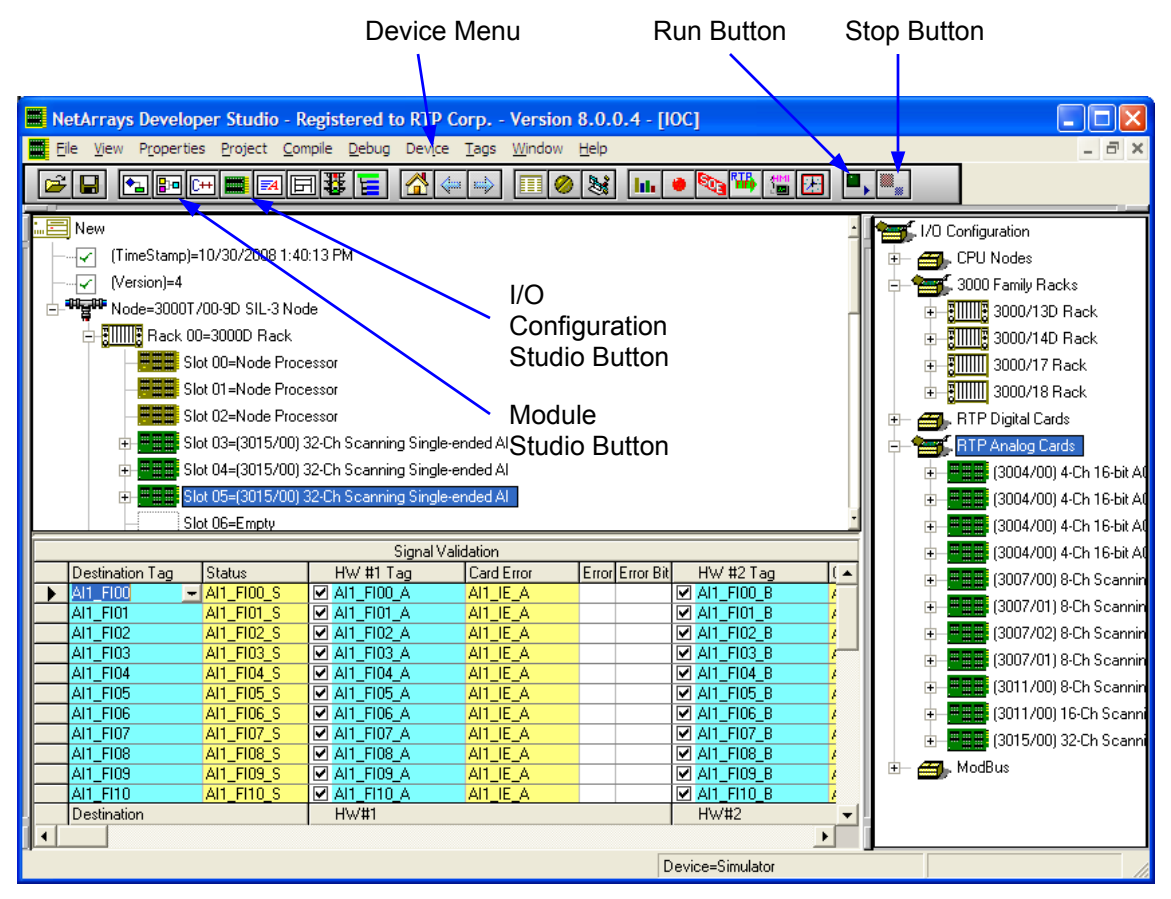

- Click on the **I/O Configuration Studio** button in the Main Toolbar to switch to the I/O Configuration Form.
- In the **Device** menu, select **Select Simulator**.
- Click on the **Run** button in the Main Toolbar. Enter "rtp" for the **Debug Password** and select **OK**. Enter "rtp" for the **Download Password** and select **OK**. Select **Yes** to the question, **Do you want to overwrite?** This will compile and download the Project Program to the target node. Wait until the download is complete.
- Observe the Signal Validation display. It should look like the one shown below:

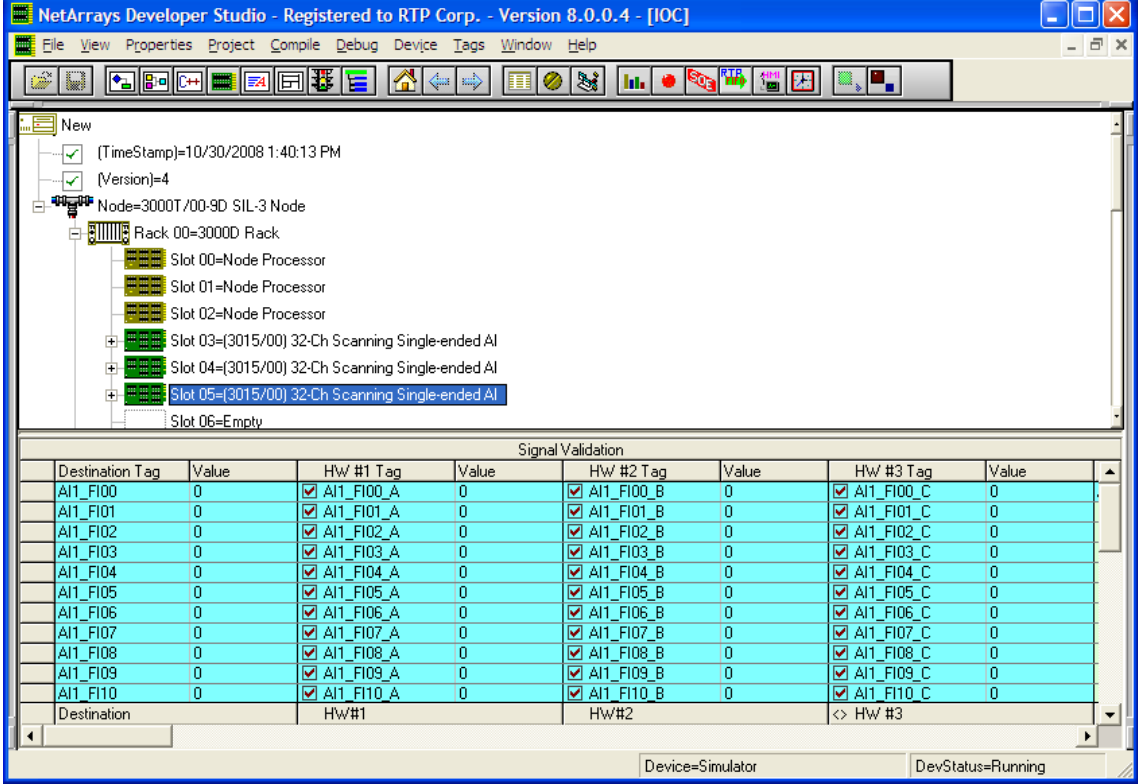

- Click on the **Module Studio** button in the Main Toolbar to switch to the Module Form **MForm1**.
- Click on the output of the integer variable **AI1\_IE\_A** and force the value to **1**. Click on **Yes** to confirm the force. This causes the **HW#1** AI card to be Disabled.

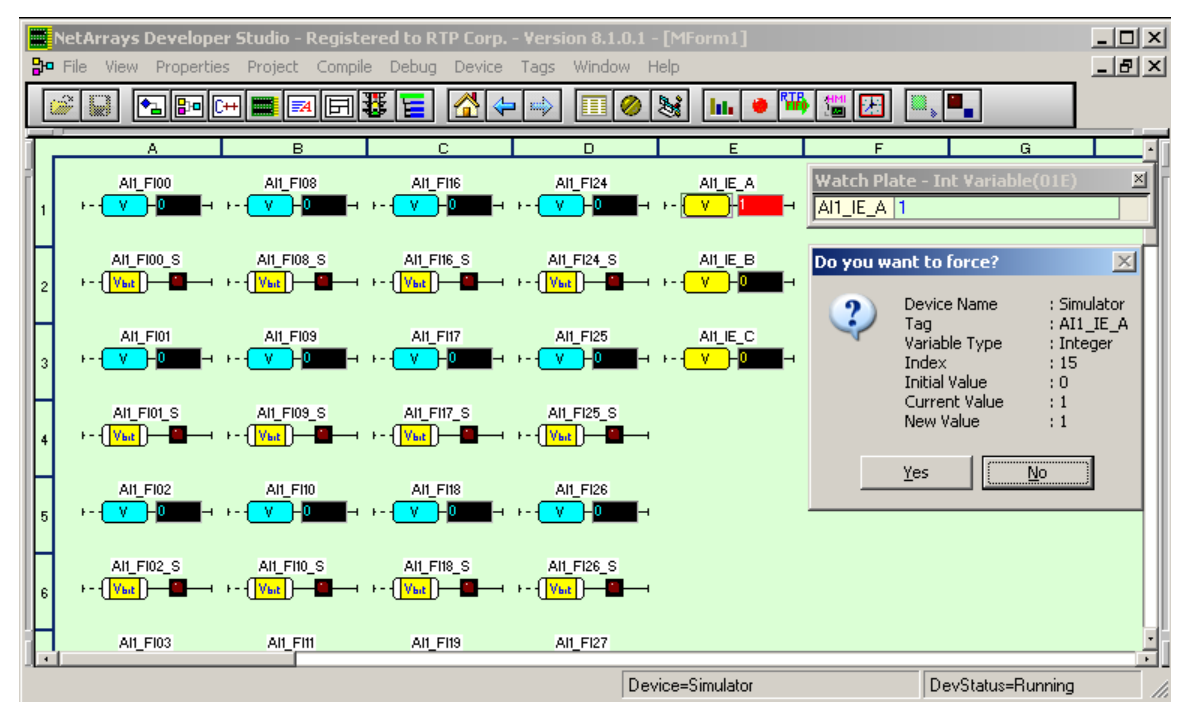

● Click on the **I/O Configuration Studio** button in the Main Toolbar to switch to the I/O Configuration Form. Observe that the card in slot **03** is **Red** (Disabled) and that the **HW1#** variables are **Red** (Excluded).

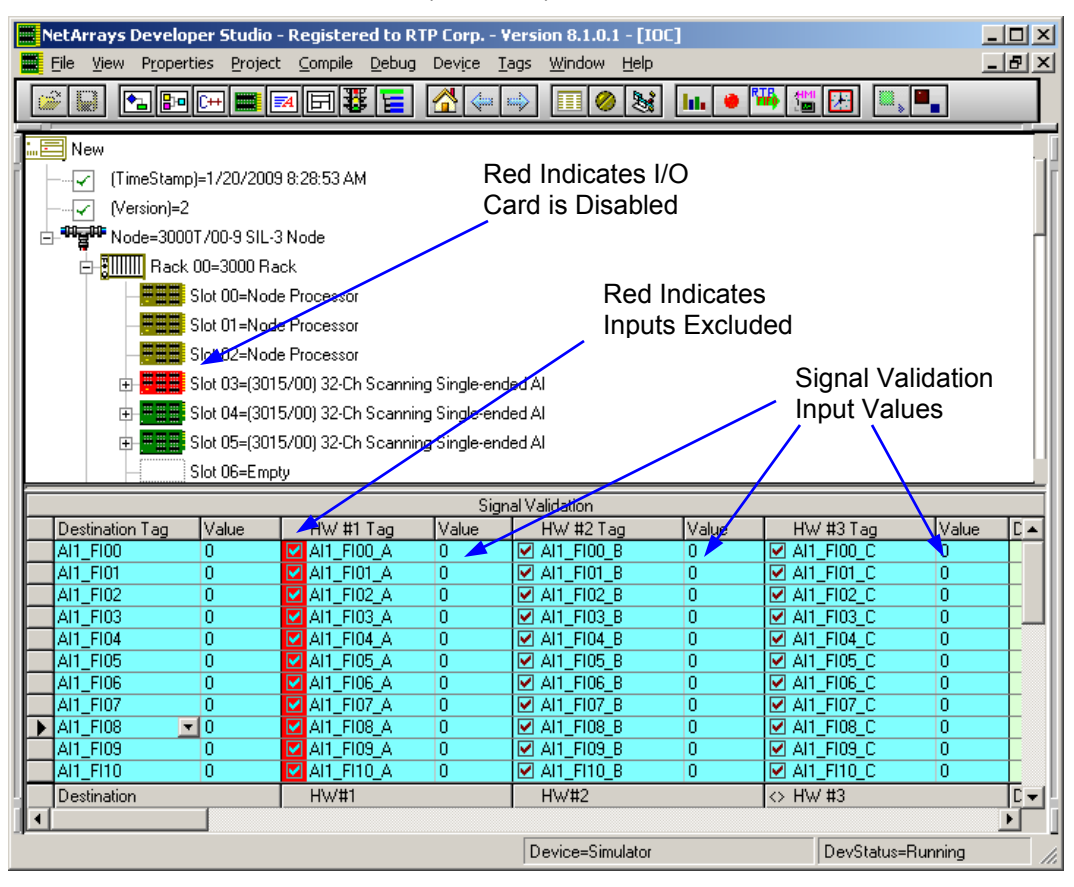

- Click on the **Module Studio** button in the Main Toolbar to switch to the Module Form **MForm1**. Force the integer variable **AI1\_IE\_B** to a value of **1**.
- Click on the **I/O Configuration Studio** button in the Main Toolbar to switch to the I/O Configuration Form. Observe that the card in slot **04** is Disabled and **HW#2** tags are Excluded.
- Click on the **Module Studio** button in the Main Toolbar to switch to the Module Form **MForm1**. Force **AI1\_IE\_C** to a value of **1**.
- Click on the **I/O Configuration Studio** button in the Main Toolbar to switch to the I/O Configuration Form. Observe that all 3 cards are Disabled and all inputs are Excluded. The default value of **999** is shown for **AI1\_FI00** in **Value** to the right of the **Destination Tag**.

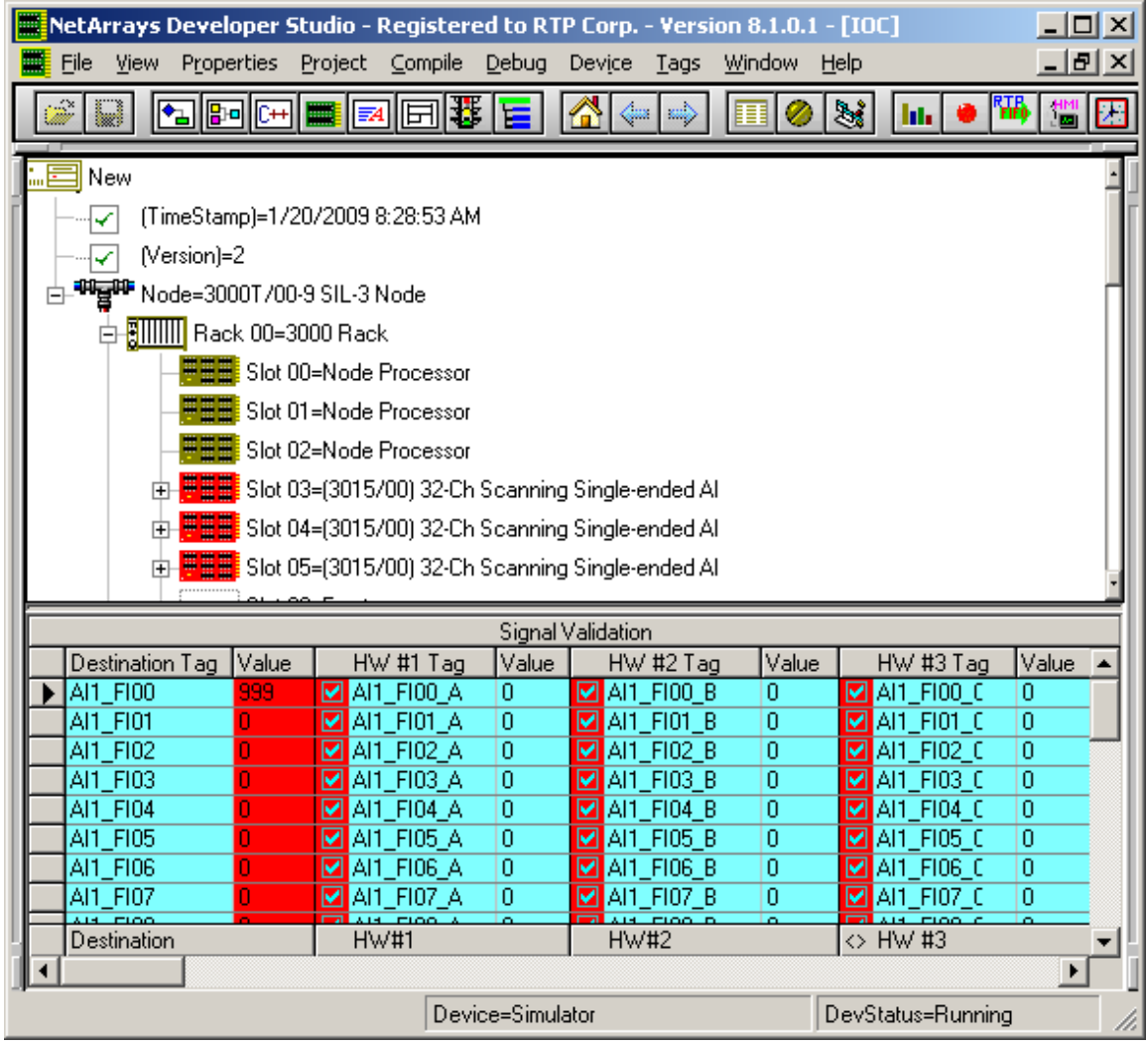

 Click on the **Module Studio** button in the Main Toolbar to switch to the Module Form **MForm1**. Observe that the default value of **999** is displayed for **AI1\_FI00**. Also observe that the destination bit status variables **AI1\_FI00\_S** through **AI1\_FI31\_S** are **True** indicating bad quality.

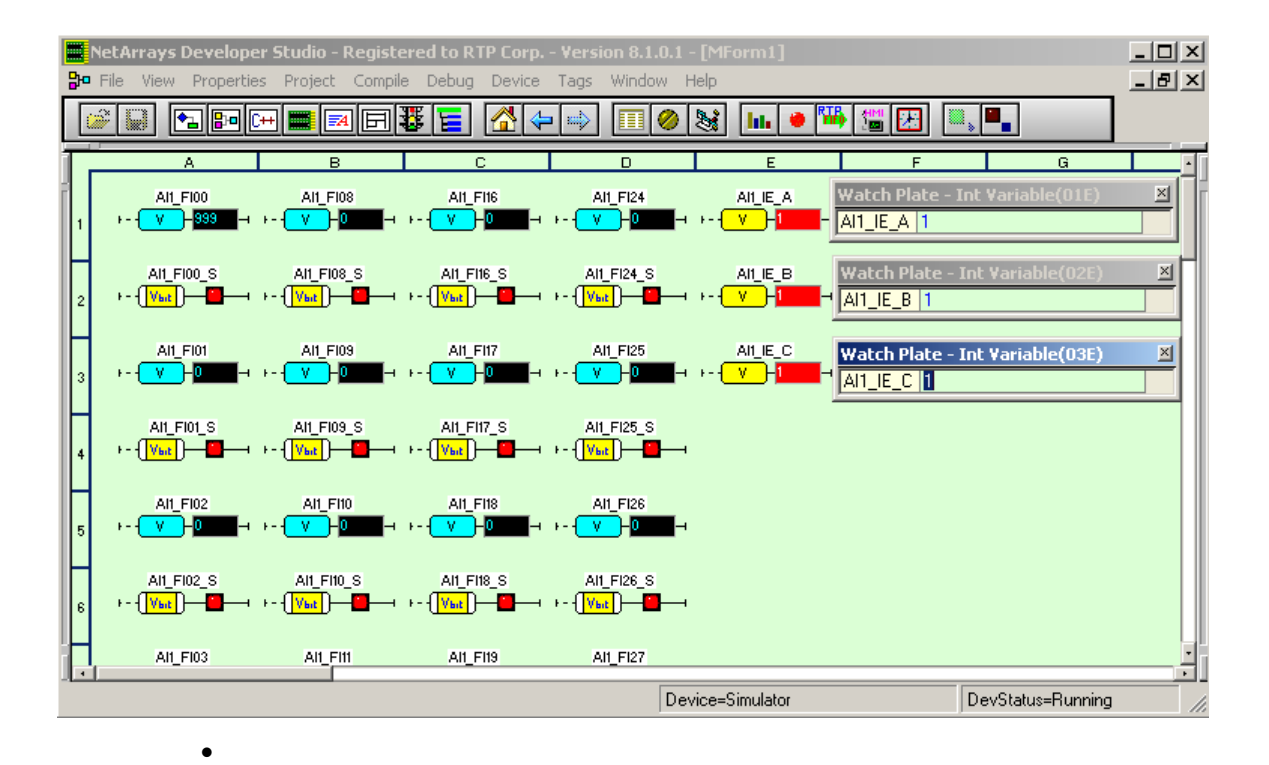

- To remove the forced values, change the value of integer variables **AI1\_IE\_A**, **AI1\_IE\_B**, and **AI1\_IE\_C** back to **zero** and close each watch plate. Each time click **Yes** to remove the force. All card and variable indicators will return to their normal conditions.
- Analog input values may be simulated just as easily by adding additional float variables on **Mform1**, assigning them to AI channels and forcing them in the same manner. For example, channel 00 of each input card would be indicated as shown.

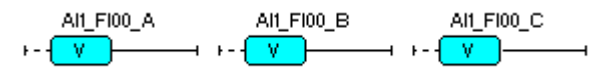

**Congratulations!** You have successfully configured the NetArrays Signal Validation feature and tested it by running your NetArrays Project Program in the simulator.